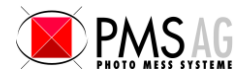

# THEO online Übersicht

THEO online ist ein Programm, welches es Ihnen ermöglicht, einen Leica Theodoliten an einer beliebigen seriellen oder BLUETOOTH Schnittstelle eines mit MS Windows NT/2000/XP /Vista/7 arbeitenden PCs oder Notebooks zu betreiben. Die Theodolit Messungen werden je nach Wunsch automatisch in das jeweils aktive Fenster, Eingabefeld etc. geschrieben. Sie können jede Messung ihres Leica Theodoliten direkt in jedes beliebige Windows Programm senden:

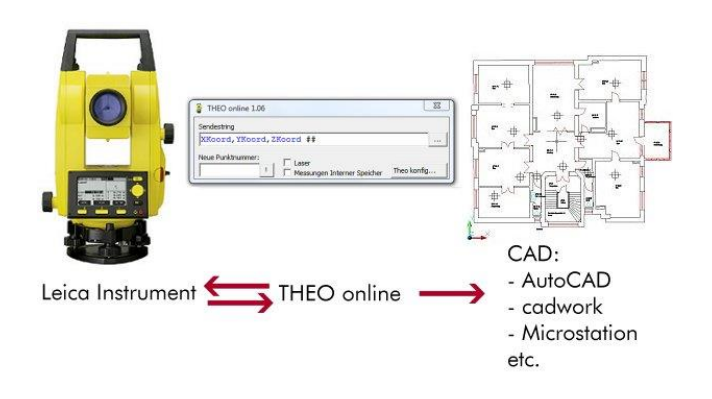

## Die Fähigkeiten von THEO online

- Unterstützt alle Leica Theodolite mit serieller RS232 oder Bluetooth Schnittstelle
- Die Messungen können an jedes beliebige Windowsprogramm in einem frei wählbaren Format gesendet werden, sogar Programme im DOS Fenster können mit Theodolit Messungen beaufschlagt werden.
- Die Messungen werden an das CAD Programm wie Benutzereingaben übergeben
- Verschiedene Fernsteuerungsfunktionen für alle Leica **Theodolite**

# THEO online Programmfenster

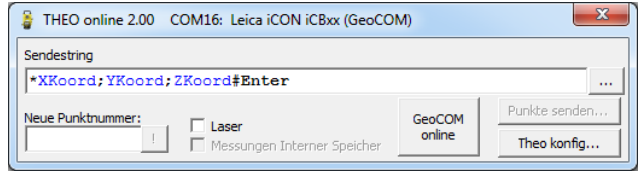

Das Programmfenster steuert die Kommunikation mit dem Leica Theodoliten. Als zentrales Element ist der Sendestring sichtbar, der definiert wie die Theodolitmessungen an andere Programme weitergeleitet werden.

Der Theodolit kann auch ferngesteuert werden:

- Eine neue Punktnummernvorgabe an den Theodoliten senden (Stationierungspunkte)
- $\cdot$  Laser ein/aus schalten.
- Messungen intern im Theodolit speichern, damit diese für die Stationierung zur Verfügung stehen.

## Programmfenster "Sendestring formatieren"

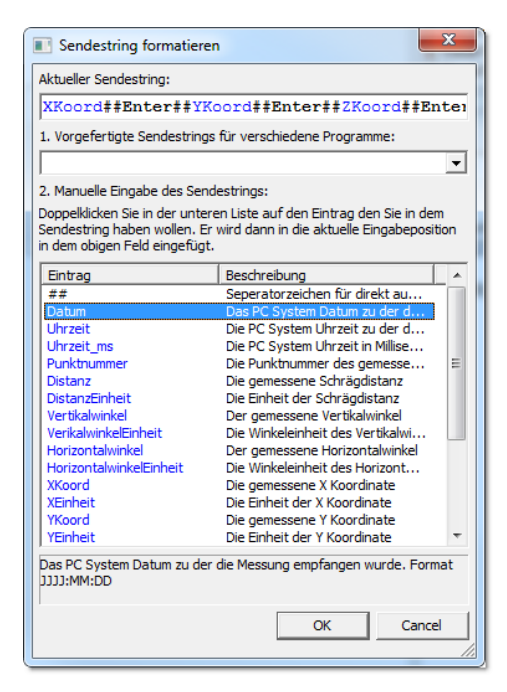

THEO online simuliert Tastatureingaben eines Anwenders. Daher kann jedes beliebige Programm welches sich durch die Tastatur eines Computers bedienen lässt durch THEO online mit Theodolitmessungen "gefüttert" werden.

Das Format wie diese Messungen gesendet werden ist sehr frei definierbar.

### Programmfenster "Theodolit und Schnittstelle auswählen und testen"

Mit THEO online ist es sehr einfach eine Kommunikation mit dem Theodoliten herzustellen: Man wählt einfach das Theodolit Modell aus, sofort sind automatisch alle wichtigen Kommunikationsparameter richtig gesetzt.

Danach wählt man noch die Schnittstelle aus mit der der Theodolit mit dem PC verbunden ist. Das kann eine serielle, USB oder Bluetooth- Schnittstelle sein.

Die Kommunikation kann dann sofort überprüft werden, in dem man einfach einen Befehl zum Theodoliten sendet oder einfach eine Messung am Theodoliten auslöst und dann nachschaut ob eine Antwort sichtbar ist.

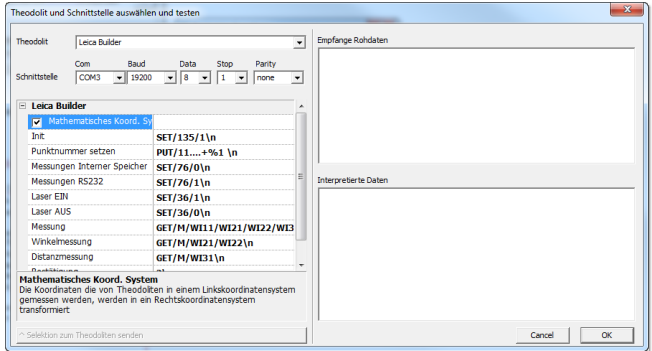

## Testen von THEO online

Laden Sie THEO online einfach von [www.elcovsion.com](http://www.elcovsion.com/) herunter. Wir schicken Ihnen gerne einen kostenlosen Freischaltcode um die Software zu testen. Und bei Fragen stehen wir Ihnen selbstverständlich stets mit Rat und Tat zur Verfügung.

# Bedienungsanleitung Theodolite mit Leica GSI Protokoll

Verbinden Sie den Theodoliten mittels Kabel mit dem Computer. Falls ihr Theodolit über Bluetooth verfügt, machen Sie mit dem Bluetooth Manager eine Verbindung, es entsteht eine sogenannte virtuelle Schnittstelle. Wenn auf Ihrem Computer der Microsoft oder Widcomm Bluetooth Stack installiert ist kann THEO online auch direkt über Bluetooth mit dem Theodolit kommunizieren.

### Verbinden Sie THEO online mit dem Theodolit:

Starten Sie THEO online und drücken Sie [Theo konfig…]

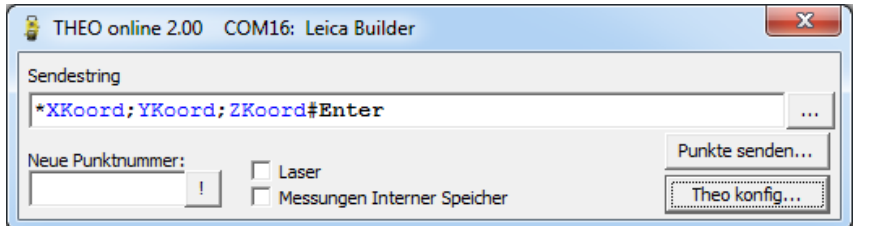

## Fall 1: Über Kabel oder virtuelle Schnittstelle

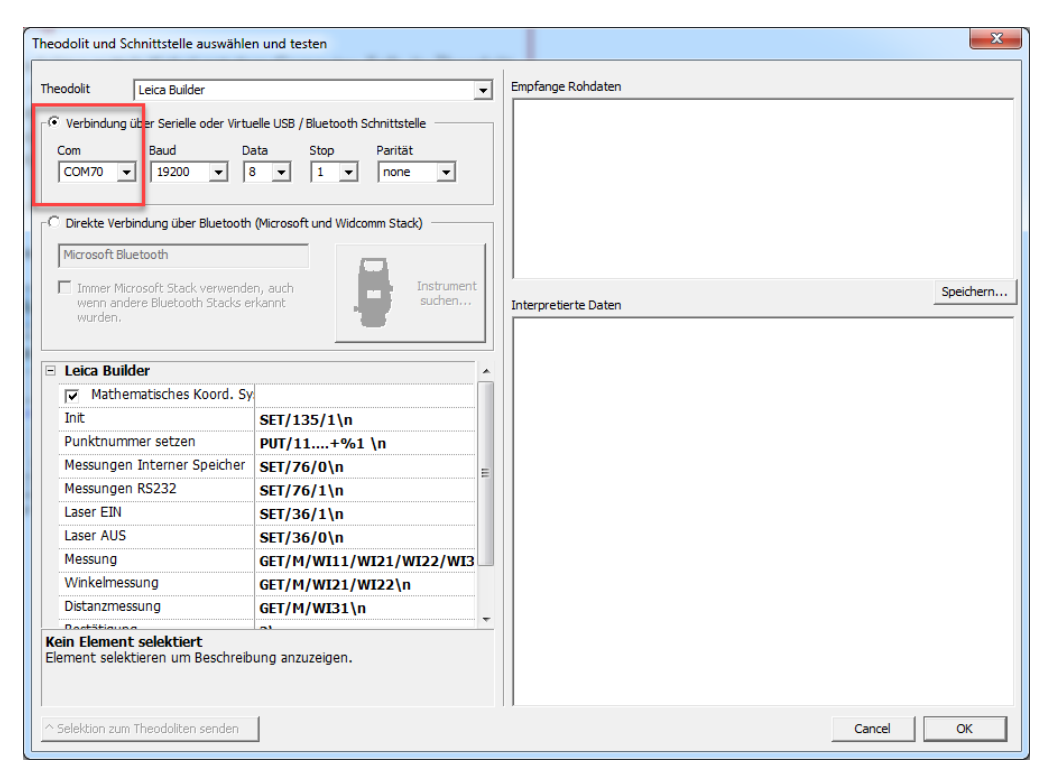

Stellen Sie sicher dass die Richtige Schnittstelle ausgewählt ist. In der Auswahlbox sind alle verfügbaren Schnittstellen aufgelistet, wenn es mehrere sind probieren Sie einfach alle durch oder schauen Sie in den Windows Gerätemanager welche Schnittstelle die richtige ist.

### Fall 2: Direkt über Bluetooth

Wählen sie im "Theodolit und Schnittstellen auswählen und testen" die Option "Direkte Verbindung über Bluetooth" aus. Klicken Sie auf "Instrument suchen…" und selektieren Sie das Instrument das in der List aufscheint.

Achten Sie auch auf die Startleiste von Windows. Bei einigen Windows Versionen flackert kurz eine Meldung auf ob sie einen Bluetooth Pin eingeben wollen. Klicken Sie diese Meldung an und geben sie den Bluetooth Pin des Theodoliten ein. Der ist normalerweise 0000.

### Konfigurieren Sie den Theodolit

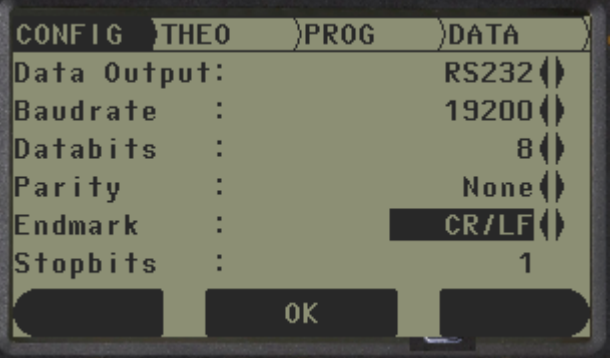

Datenausgabe muss "RS232" oder Bluetooth sein, je nach gewählter Verbindung, Endmarke muss "CR/LF" sein.

## Testen der Verbindung:

Klicken Sie zb. Auf [Laser EIN] und [^Selektion zum Theodoliten senden] Falls der Laser jetzt angeht funktioniert die Verbindung PC -> Theodolit.

Die Gegenrichtung testen Sie in dem Sie zB. [Messung] in er Liste selektieren und [^Selektion zum Theodoliten senden] drücken.

Jetzt sollten in "Empfangene Rohdaten" und "Interpretierte Daten" die Messwerte gelistet werden. Ebenso können sie am Theodoliten selbst eine Messung auslösen und dann sollte die Messung ebenfalls in den beiden Listen aufscheinen. Falls nicht, überprüfen Sie die ob alle Einstellungen korrekt sind.

#### Einstellen des Sendestrings

Der Sendestring kann direkt in die Zeile "Sendestring" eingeben werden. Erkannte Zeichenfolgen die als Messwerte gesendet werden, werden blau angezeigt. Wenn Sie auf [...] neben der Sendestring Zeile klicken, startet ein Dialog in dem Sie vorgefertigte Sendestrings für verschiedene CADs auswählen können, ebenso finden Sie eine Liste von allen Sendetokens.

## Bedienungsanleitung Theodolite mit Leica GeoCOM Protokoll

Verbinden Sie THEO online mit dem Theodolit über Kabel oder über eine virtuelle serielle Bluetooth Schnittstelle. Achtung: Im Instrument muss dazu Bluetooth eingeschaltet sein!

Starten Sie THEO online und drücken Sie **[Theo konfig...]** und wählen Sie einen Theodoliten mit GeoCOM Protokoll z.B. den Leica iCON aus:

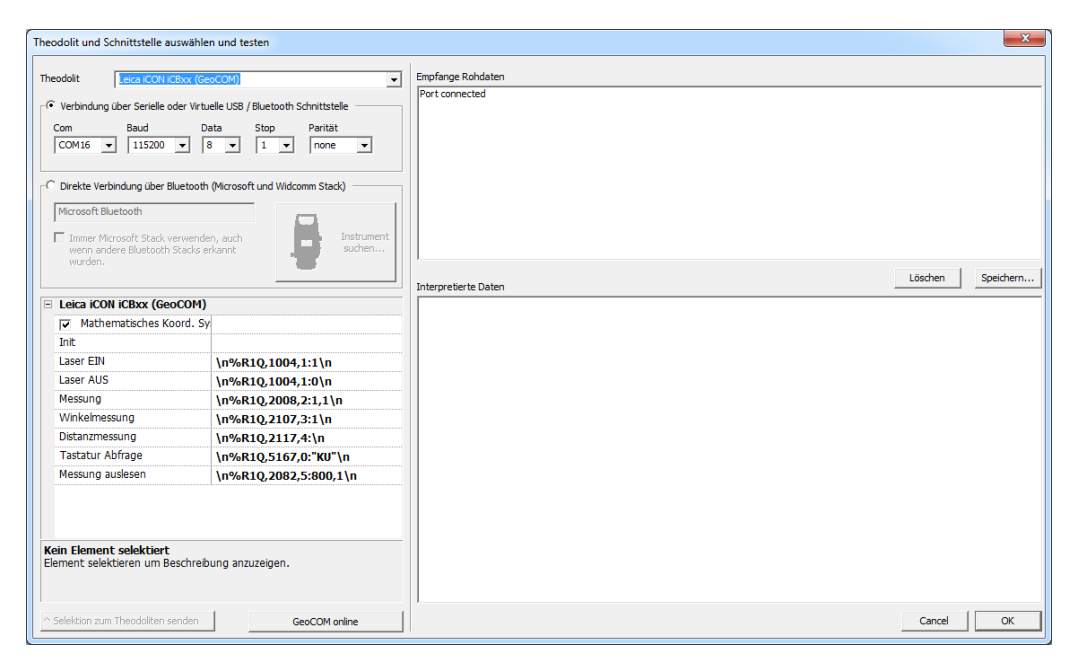

Im kleinen THEO online Fenster und im obigen Konfigurationsdialog erscheint dann eine Schaltfläche [GeoCOM online]. Mit dieser kann der Messmodus des Theodoliten ein und ausgeschaltet werden.

#### Testen der Verbindung:

Drücken Sie auf [GeoCOM online]. Der nebenstehende Remoteverbindungsschirm muss sich einschalten, in dem Feld "Empfange Rohdaten" sollten nun mehrere Zeilen pro Sekunde aufscheinen.

### Ablauf einer Messung:

Stellen Sie den Theodoliten normal auf und orientieren Sie ihn. Dann kehren Sie auf den Startbildschirm oder Hauptbildschirm des Theodoliten zurück, das ist wichtig da er sonst von THEO online nicht in den Remoteverbindungsmodus umgeschaltet werden kann. Nur in diesem Modus können Messwerte aus dem Instrument ausgelesen werden:

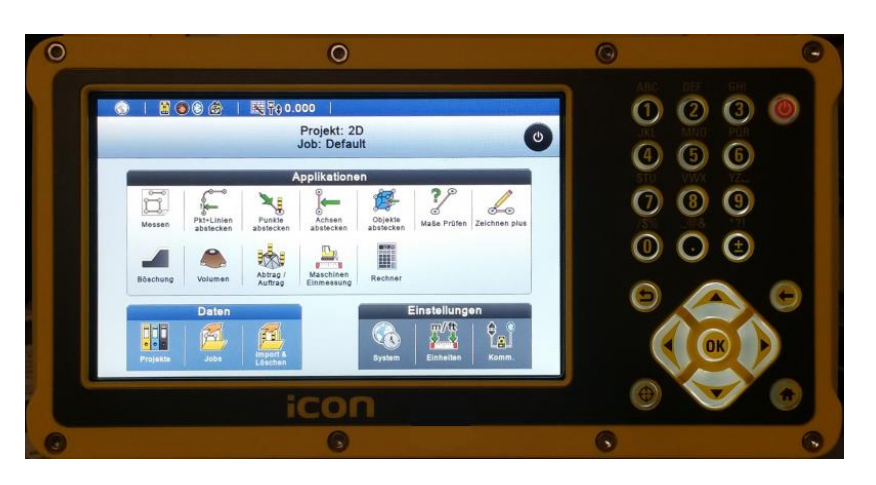

Drücken Sie im THEO online Fenster auf die [GeoCOM online] Schaltfläche:

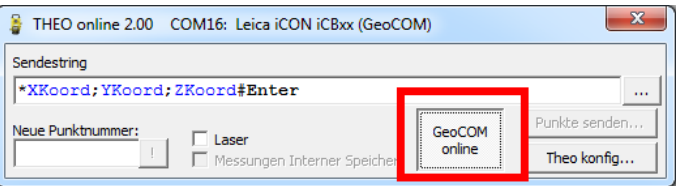

Der Theodolit wechselt in den Remoteverbindungs Modus:

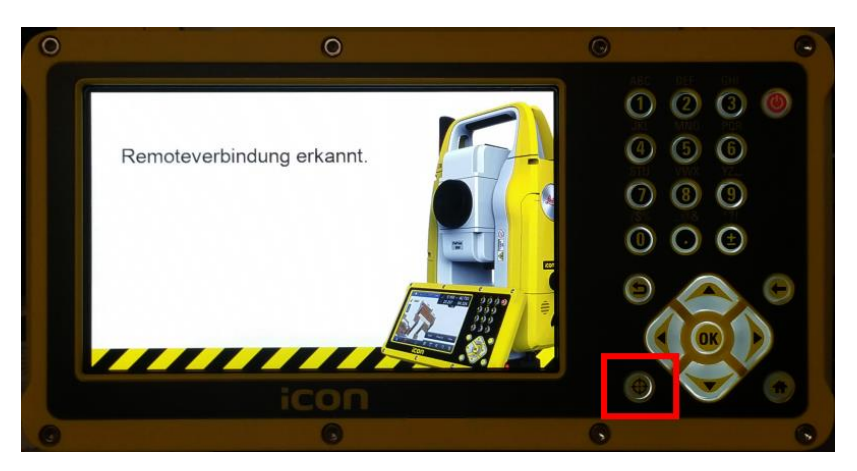

In diesem können jetzt mit der Theodolit Messtaste (Taste mit Fadenkreuz links unten neben den Cursortasten) Messungen ganz normal ausgelöst werden, alle anderen Tasten haben aber keine Funktion mehr:

Muss der Theodolit neu positioniert werden, so drücken Sie wieder auf die **[GeoCOM online]** Schaltfläche am THEO online. Nach 1-2 Sekunden kehrt der Hauptbildschirm zurück und der Theodolit kann wieder vollständig bedient werden.